# 更方便的使用介面,讓您輕鬆查閱完整的內容:

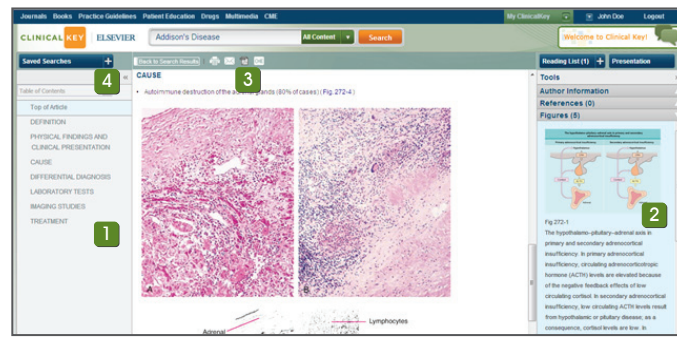

### 只要點擊搜尋結果,即可進入此畫面,能進一步杳閱該 資料的完整內容

- Ⅱ 左側視窗為內容大綱,點選即可快速跳至任何段落,輕鬆進行瀏覽
- 2 右側視窗為輔助工具,內容會隨著主視窗的內容而改變,善用此視 窗將為您節省更多時間!常見的內容有:作者資料、相關圖表、參 考書目等
- 3 部份資料可提供完整檔案,並下載成PDF格式
- 4 可點選視窗旁邊箭頭,擴大主視窗

# 彈指間即可閱覽**ClinicalKey**豐富的資料庫

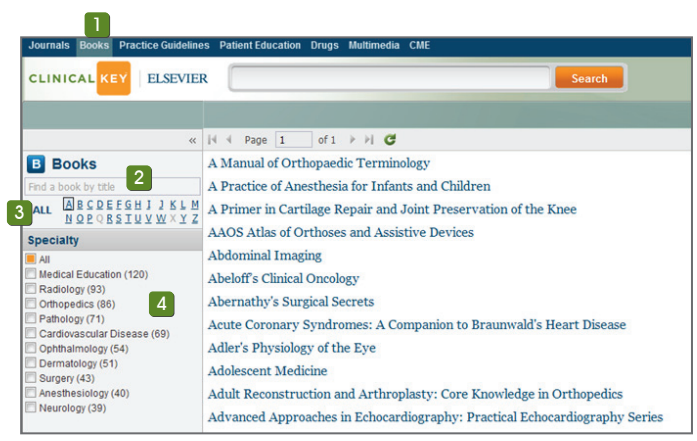

以Books為例

- 1 在畫面的左上方,點選一種資料類型 2 可輸入您想找的書名
- <mark>3</mark> 可選擇書籍開頭的第一個英文字母
- 4 可選擇您有興趣的科別

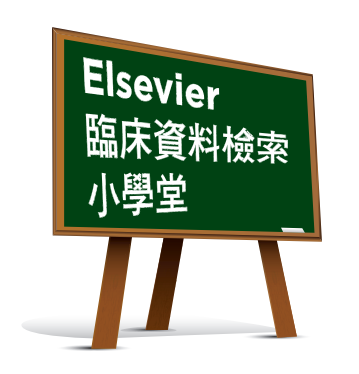

- 劃時代的ClinicalKey和傳統資料庫有什麼不同呢? Q
- A] 1) 更快速:搭配Elsevier新一代高效智能搜尋技術,快速提供臨 床解答
	- 2) 更方便:提供簡報製作小幫手,操作介面完全符合臨床需求 並能搭配醫師工作流程使用
- 3) 更全面:提供高完整性及可信度高的搜尋結果

#### ClinicalKey有包含哪些資料? Q

A】ClinicalKey資料涵蓋各醫學內外科科別,並提供多元化型態的 資料(如: 書籍、期刊、論文、影像及臨床影片),其資料來源高 達800本醫學專業參考書籍、500本頂尖醫學全文期刊、2000 種臨床影片、Medline摘要、及精選第三方刊物

#### Q 使用ClinicalKey時,有什麼小撇步嗎?

- A】善用以下功能,將為您省下許多寶貴時間,提升搜尋效率! 1) 利用智慧搜尋功能 (可輸入同義字詞或縮寫,並提供 autosuggest)
	- 2) 利用My ClinicalKey個人化服務: 包含簡報製作小幫手、閱讀 清單及儲存搜尋
	- 3) 利用各種快捷按鈕,如: email分享、列印、檔案下載
	- 4) 利用搜尋結果的左右兩側視窗,快速取得所需資訊

# **CLINICAL KEY ELSEVIER**

www.clinicalkey.com |  $+886-2-2522-5900$ mailto: marketing.taiwan@elsevier.com

# **ClinicalKey**快速使用指南

# 立即體驗! 新一代臨床資料檢索的高效智能搜尋

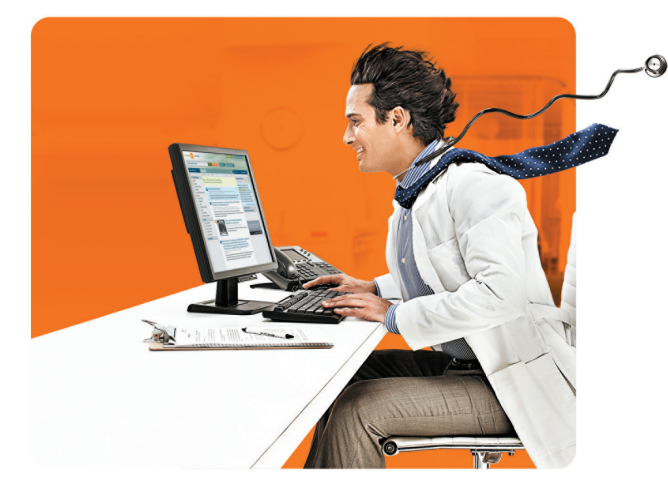

# 依照醫師臨床工作流程設計 您聰明的臨床資訊好幫手

# 智慧搜尋 快速解答

**CLINICAL KEY** 

www.clinicalkey.com

ELSEVIER TAIWAN

# 依照醫師臨床工作流程設計 搭配新一代高效智能搜尋技術 **ClinicalKey**能大幅節省您搜尋的時間**!**

運用Elsevier新一代高效智能搜尋技術,擺脫傳統以關鍵字搜尋的侷限 建議搜尋完全依照醫師臨床工作流程呈現,給您最流暢的搜尋體驗!

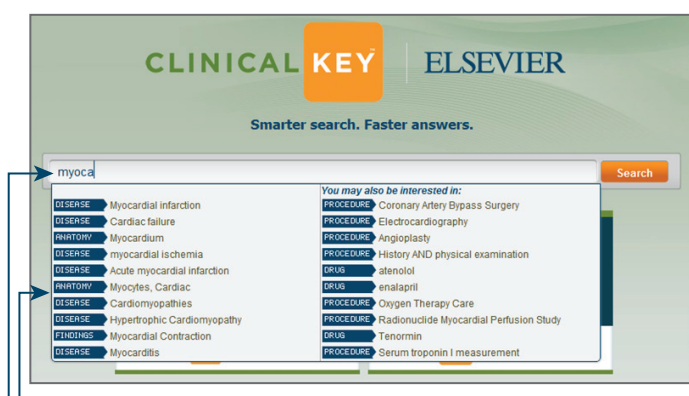

# ■ 簡潔的搜尋介面:

直接輸入網址 www.clinicalkev.com, 即可至首百進行搜尋

■具直覺性的高效智能搜尋:

1)可自由輸入同義字詞, 不限特定關鍵字,不僅快速且超越傳統以 關鍵字搜尋的侷限

2)能迅速辨識縮寫或簡寫 (如: AIDS, CHF),不需輸入全名

### 依照醫師臨床工作流程設計的**autosuggest**功能:

隨時依使用者輸入的字詞, 迅速給予臨床相關的建議搜尋 建議搜尋完全依照醫師臨床工作流程呈現,建議分類包含 DISEASE, PROCEDURE, DRUG, FINDINGS, ANATOMY等

■ 範例: 搜尋Myocardial infarction, 僅需輸入 myoca,即可帶出 20組和心臟病最具臨床相關的搜尋建議! 此時,只需以滑鼠游標點 選其中一組搜尋建議,即可前往瀏覽完整的搜尋結果。

# 使用小提醒:

- 1 因ClinicalKey運用最新高效智能搜尋技術,建議您使用以下或更 新的瀏覽器版本以獲得最佳效能:
- Microsoft IE 8、Mozilla Firefox 7、Google Chrome 15、 Apple Safari。
- 2 註冊後,登入帳號即可使用My ClinicalKey多項個人化服務
- 請先點擊首頁右上方Register註冊
- 登入後如果30分鐘未使用,將自動登出系統

# **ClinicalKey**方便的多功能介面,處處為您節省寶貴時間**!**

# 1 儲存當次搜尋:

點擊"Saved Searches"旁的+ 號即可儲存當次搜尋,往後也 可隨時管理搜尋紀錄

- 2 列印及分享: 點擊此處按鈕即可將所選的文 章圖片、摘要等列印或分享
- 3 以資料類型做篩選: 可篩選高達12種資料類型 (如: Medline, 書籍, 期刊, 圖片, 影 片等)
- 4 以科別做篩選: 可依多種內、外科科別做篩選
- 5 以時間或臨床相關性做排序: 搜尋結果可用日期排序,並可 用多組日期範圍 (最近6個月至 五年) 做快速篩選
- 中間主視窗: 6

搜尋結果會以臨床相關性做預設排序

# <mark>7</mark> 快速預覽搜尋結果:

右側預覽視窗會帶出和您選取搜尋結果最相關的內容,預覽內容會隨 選取資料而改變,讓您可快速掌握關鍵資訊!

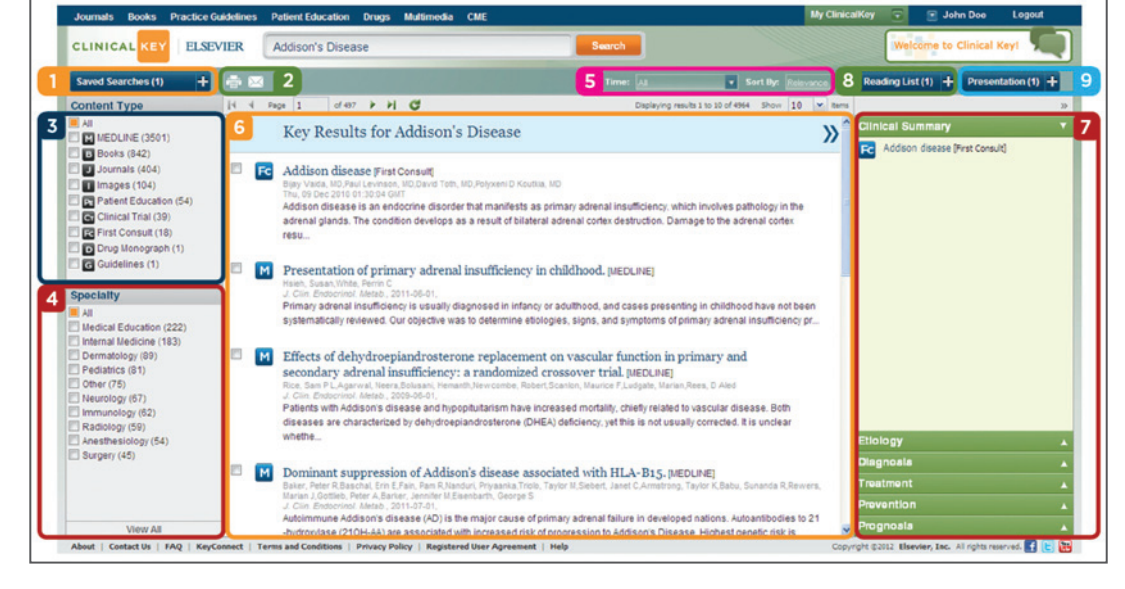

#### 8 閱讀清單:

您可拖电任一個搜尋結果至此處,即可存入清單,方便往後隨時查閱

### 9 簡報製作小幫手:

您可拖曳任一個圖片/圖表至此處,輕鬆轉換成PPT檔案

#### 輕鬆三步驟,快速做簡報! **Presentation Maker**簡報製作小幫手 கு **Reading List Presentation (1)**  $+$ **Presentation Maker Presentation Maker** View your presentation on My ClinicalKey page You have added a new slide to your presentation. Export to PowerPo lemove From List Remove Al  $\vert \vert$   $\vert$  Page 1 of  $1$   $\rightarrow$   $\rightarrow$   $\rightarrow$   $\rightarrow$ 拖曳任一個圖片/圖表至 Presentation Maker I IXO 2011

點擊Presentation Maker 再點選"Export to PowerPoint"

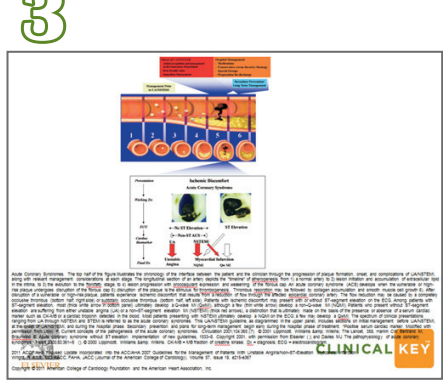

完成檔案輸出,圖片/圖表下方也同時 提供相關資料(citation & copyright)

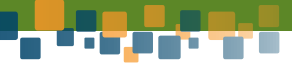